# **How do you create a weekly timer with WinCC flexible?**

## **WinCC flexible 2008 SP2**

### **FAQ October 2011**

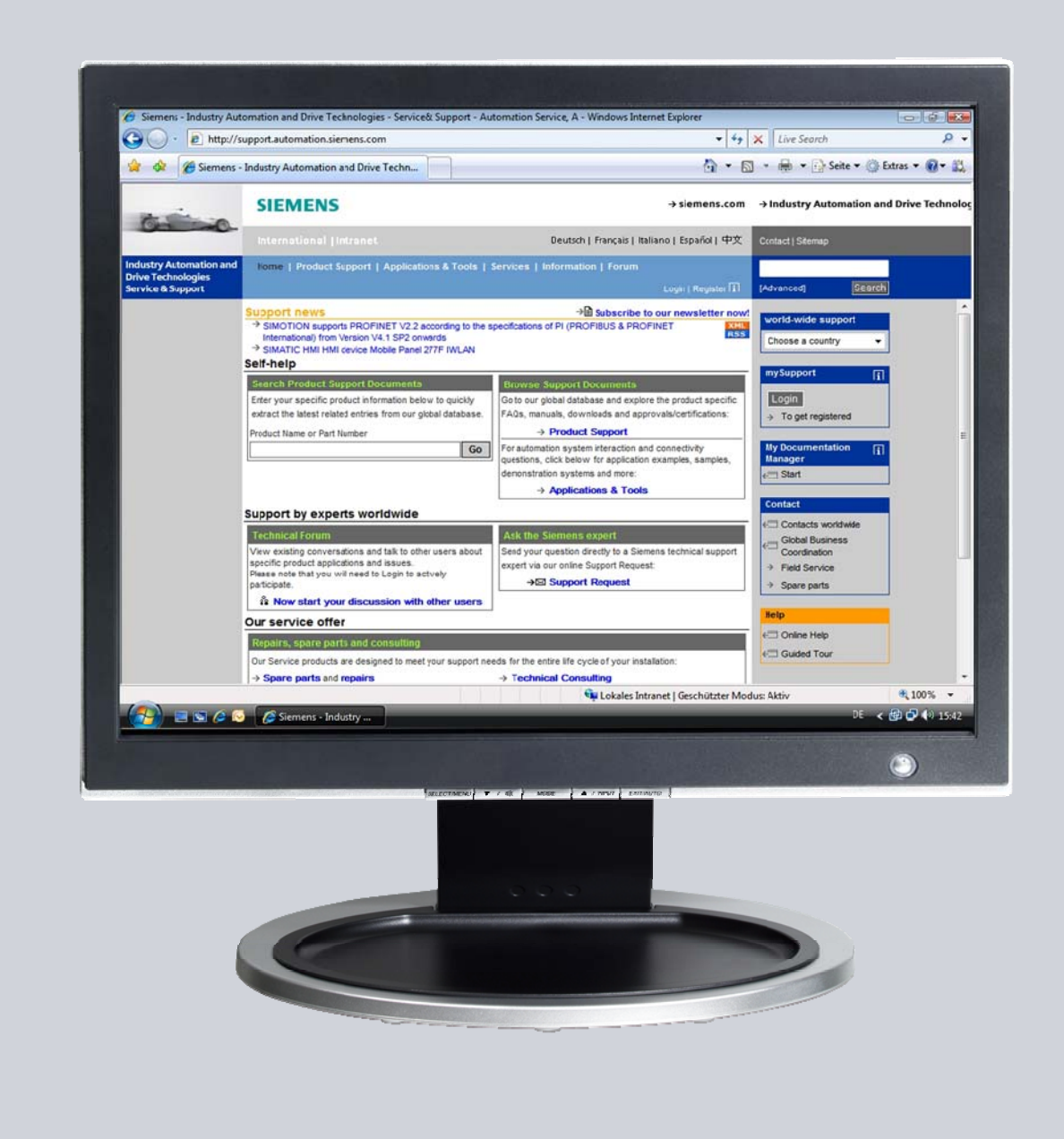

# **Service & Support**

**Answers for industry.** 

# **SIEMENS**

This entry originates from the Service & Support Portal of Siemens AG, Sector Industry, Industry Automation and Drive Technologies. The conditions of use specified there apply [\(www.siemens.com/nutzungsbedingungen](http://www.siemens.com/nutzungsbedingungen)).

Go to the following link to download this document. <http://support.automation.siemens.com/WW/view/de/54997729>

### **Caution**

The functions and solutions described in this article confine themselves predominantly to the realization of the automation task. Furthermore, please take into account that corresponding protective measures have to be taken in the context of Industrial Security when connecting your equipment to other parts of the plant, the enterprise network or the Internet. Further information can be found in Entry ID: !50203404!.

<http://support.automation.siemens.com/WW/view/de/50203404>

### **Question**

How do you create a time switch with WinCC flexible?

### **Answer**

Follow the instructions and notes listed in this document for a detailed answer to the above question.

## **Contents**

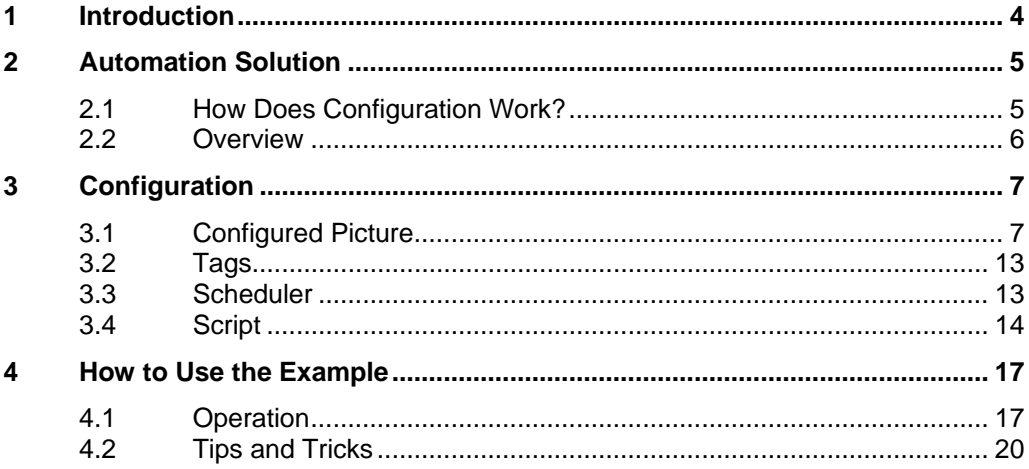

# <span id="page-3-0"></span>**1 Introduction**

#### **Aim of the entry**

The aim of this entry is to demonstrate one way you can create a weekly timer with WinCC flexible without using additional program blocks from the PLC.

#### **Which operator panels are supported?**

The instructions below apply for all operator panels that support scripts. An overview of the functions of the various operator panels is available in Entry ID [40227286](http://support.automation.siemens.com/WW/view/de/40227286).

In this application we have used an MP 277 Touch.

#### **Brief description of the configuration**

There are three switching procedures (time intervals) available for each day of the week.

(For example, one for the "early shift", one for the "afternoon shift" and one for the "late shift").

You set the switch-on and switch-off times by way of a "date/time field" (you enter only the time).

Once the specified switch-on time is reached, an output signal is set. This output signal can be transferred to a PLC, to switch on a pump, for example. Once the specified "switch-off time" is reached, the output signal is reset.

#### **Configuration test**

You can also test the attached configuration with the WinCC flexible Runtime (the Runtime software must be installed on the configuration computer).

# <span id="page-4-0"></span>**2 Automation Solution**

## <span id="page-4-1"></span>**2.1 How Does Configuration Work?**

The specified switch-on and switch-off times are monitored by means of a script. The scheduler executes the script every minute.

The script has an output parameter which can be used to trigger an output to switch a pump on and off, for example.

The operating mode, the "enabling/disabling" of the separate time intervals and the triggering of the output to control a pump, for example, is also executed by means of the script.

The following figure shows the Runtime picture configured.

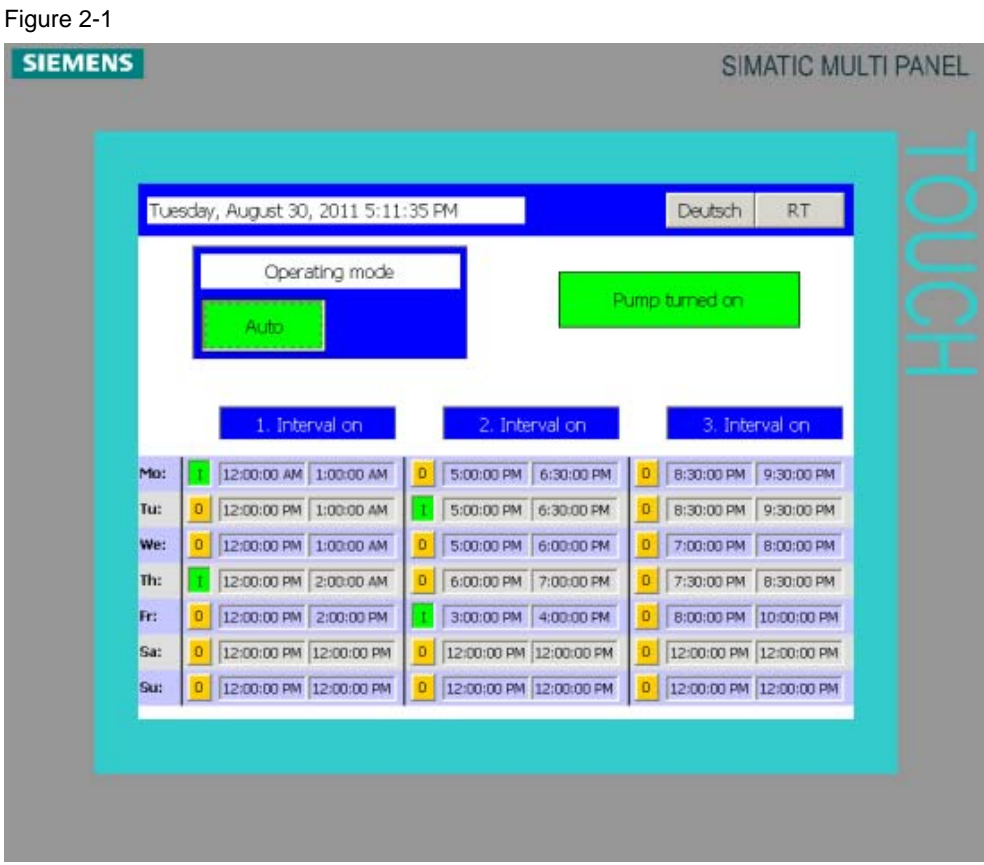

The separate functions are described below.

### <span id="page-5-0"></span>**2.2 Overview**

The figure below gives an overview of the separate "functional sequences". Figure 2-2

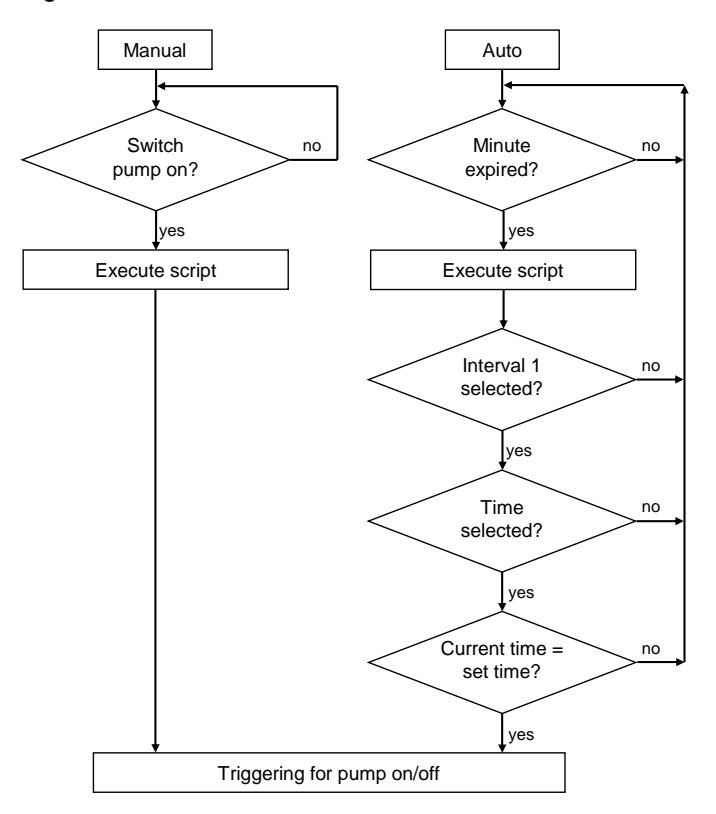

### **Description**

#### **Manual:**

You use a button to call the script in manual mode. This script then controls the "pump".

### **Auto:**

The scheduler executes the script every minute.

If the conditions below are fulfilled, then the output for controlling the pump is set:

- "1. Interval" is selected, for example
- The button next to the time field has the status "1"
- The specified time is equal to the current time

# <span id="page-6-0"></span>**3 Configuration**

This chapter describes the configuration steps to be taken to readjust the configuration.

Please refer to the attached project for details. It is useful to open the attached configuration for better understanding.

**Notes** All the settings already described have been made in the attached configuration.

### <span id="page-6-1"></span>**3.1 Configured Picture**

A picture is configured in the attached configuration. The functions configured in the picture are described below.

#### **Permanent window**

Table 3-1

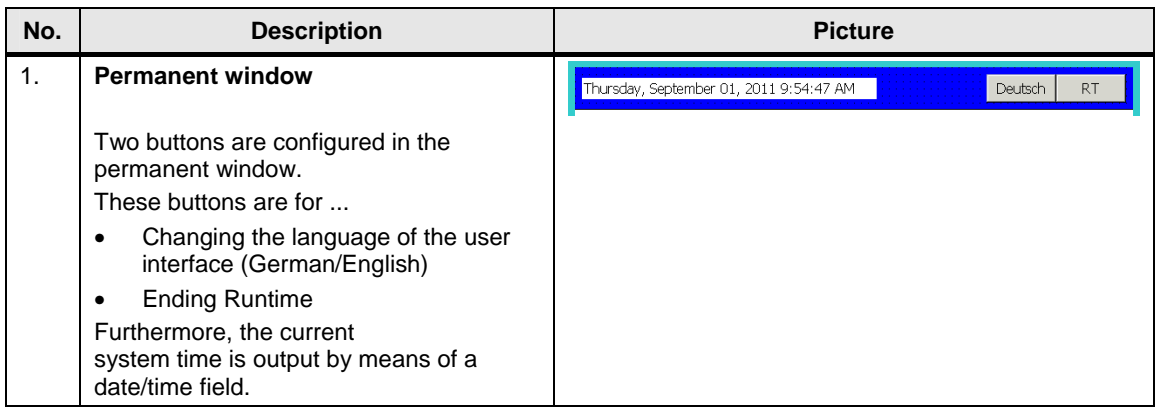

### **Picture 01 (Screen 01)**

### Table 3-2

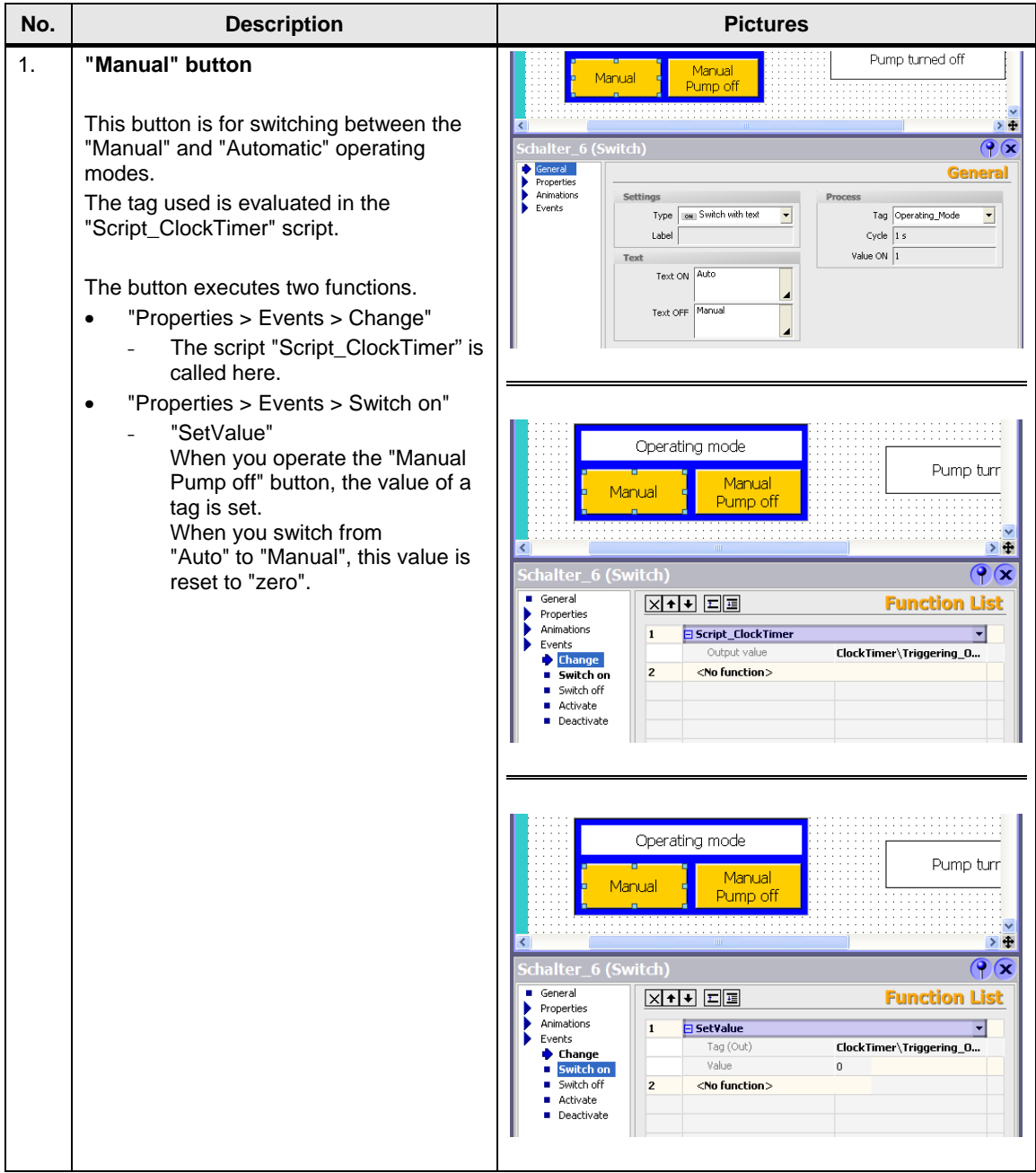

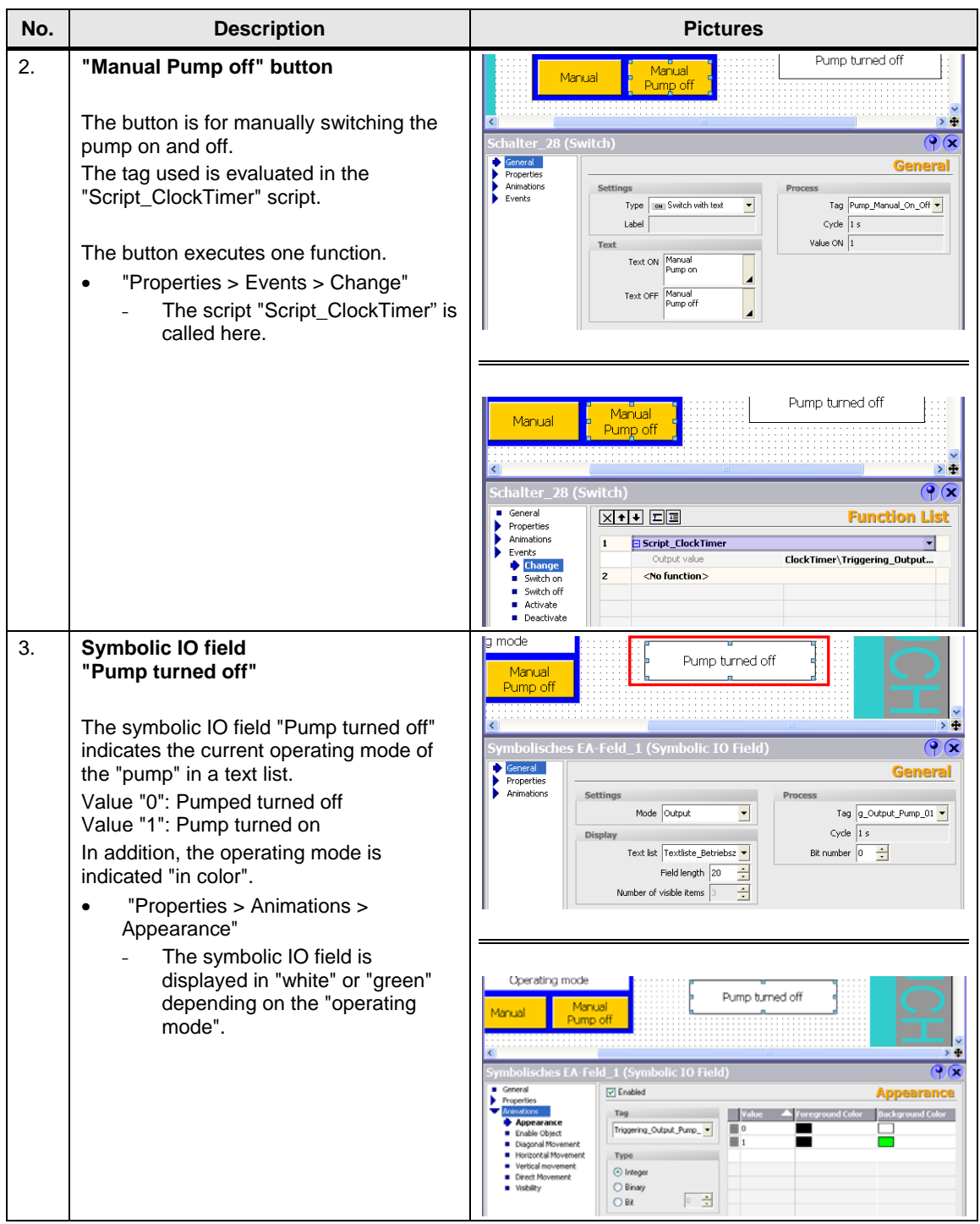

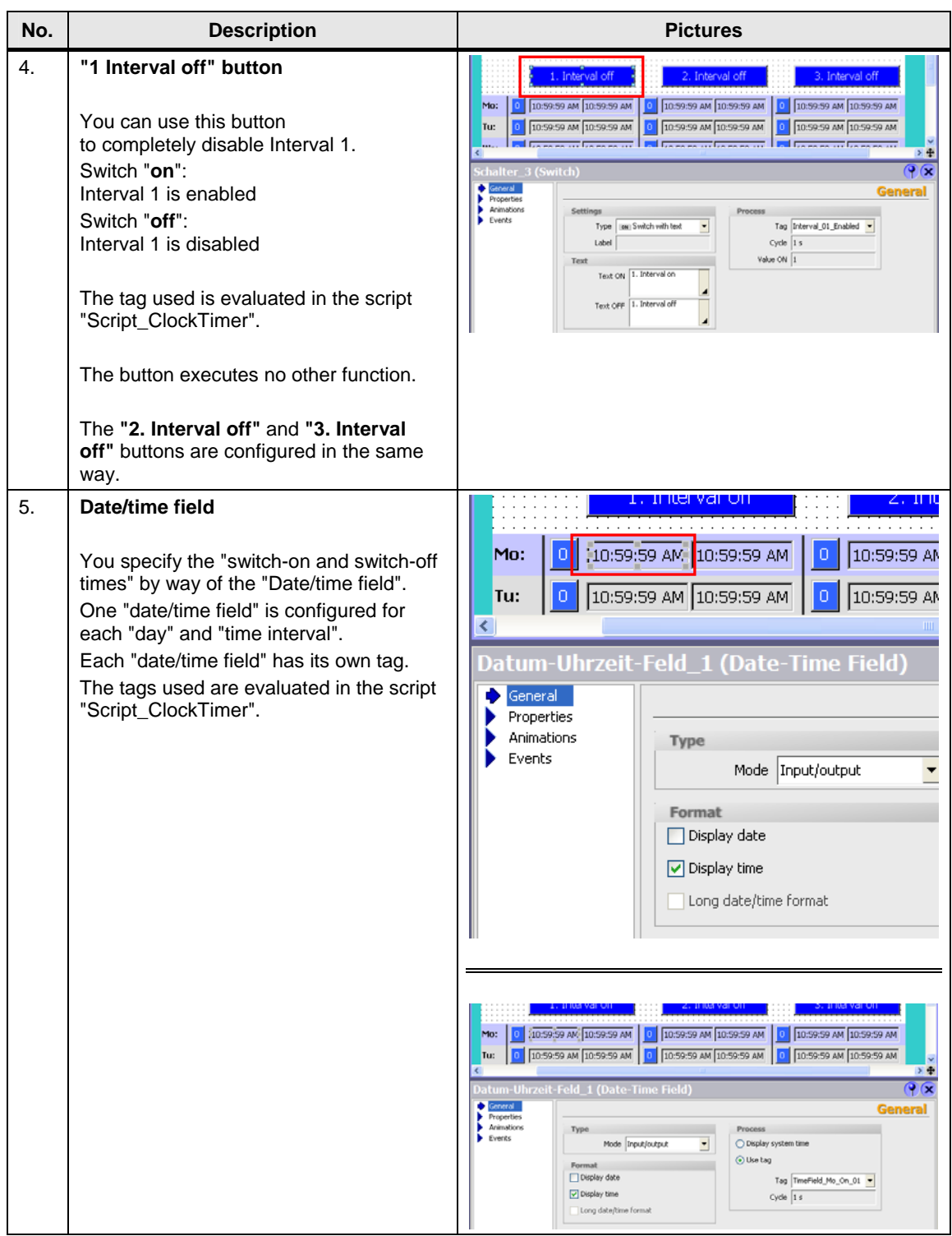

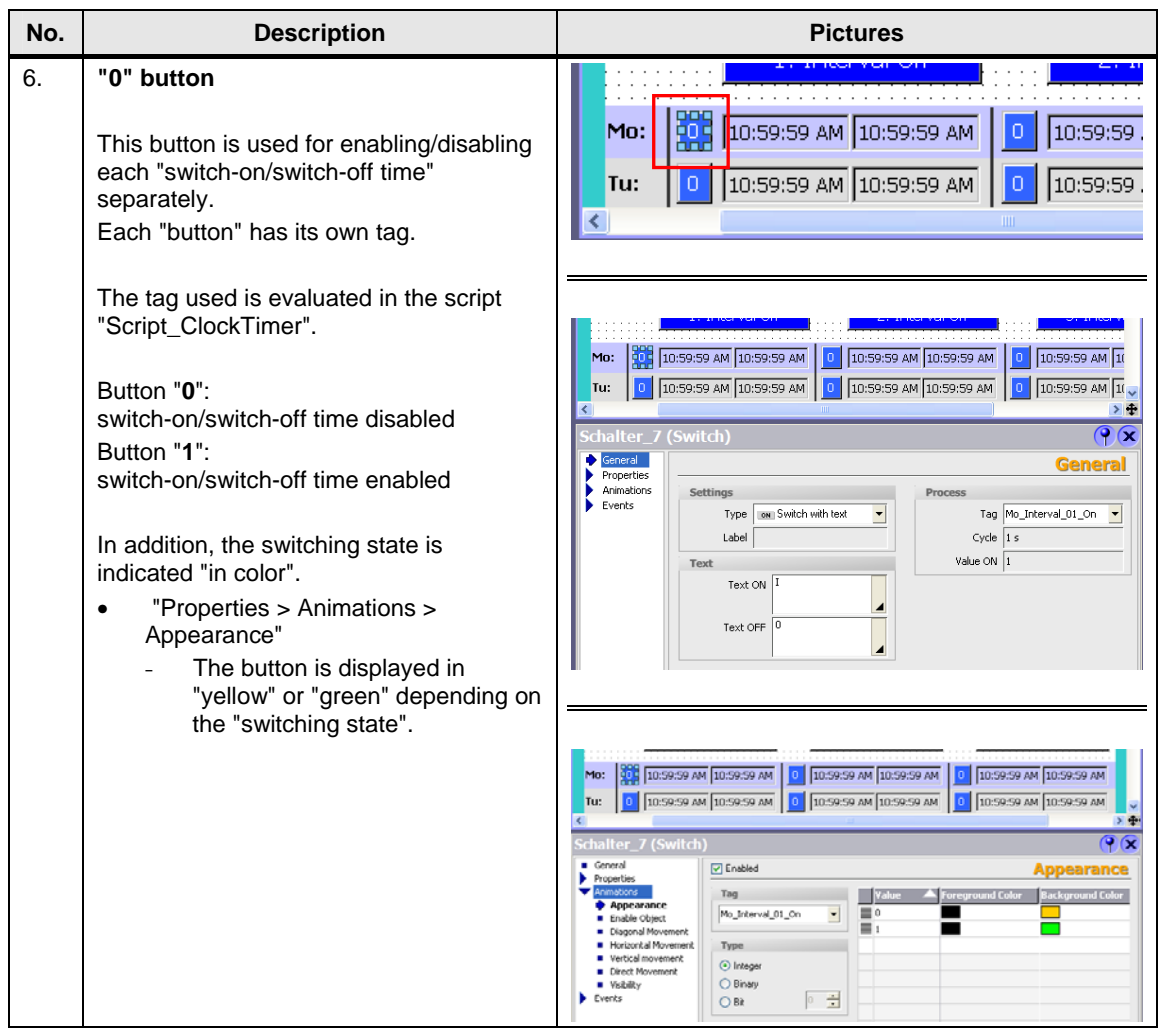

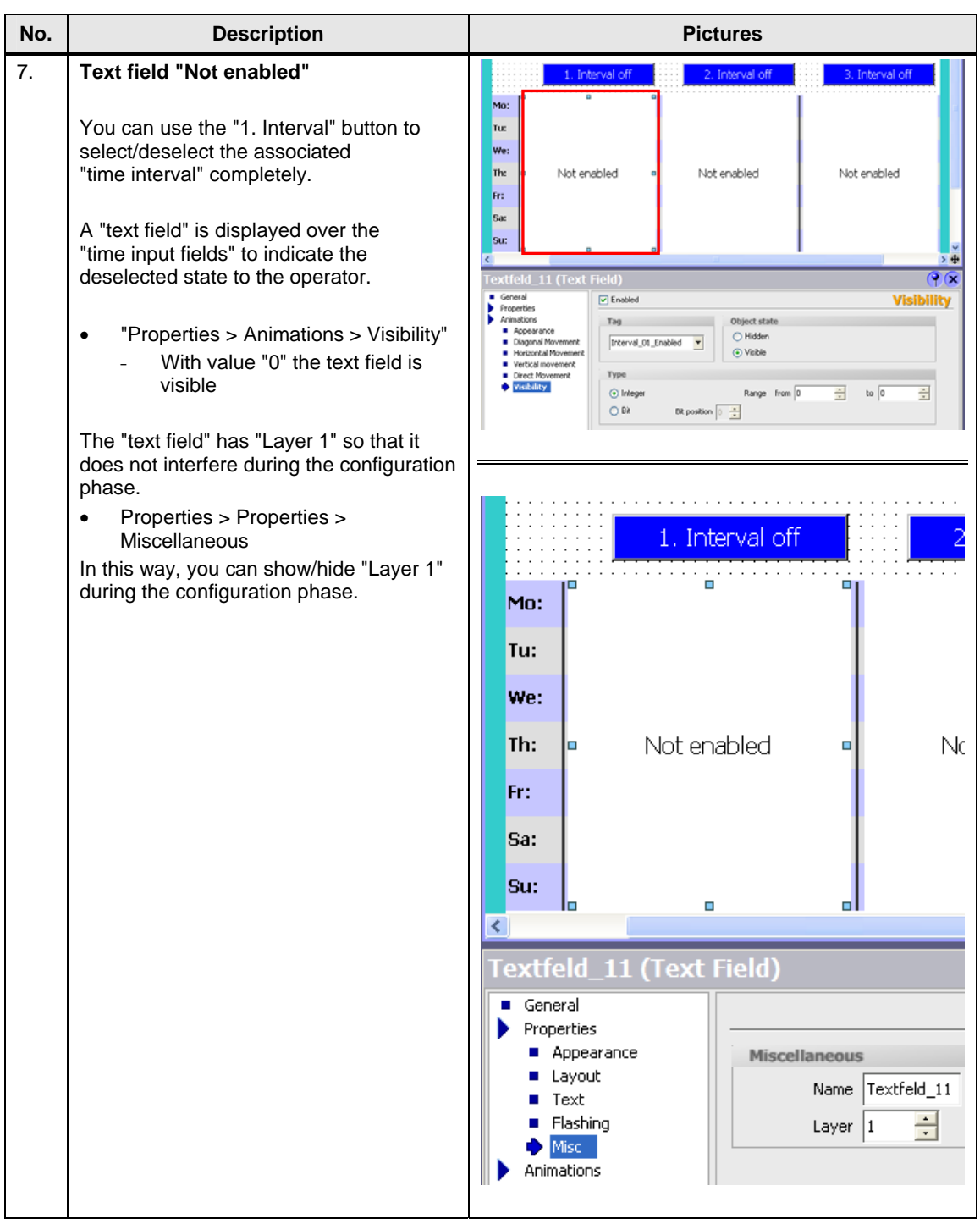

### <span id="page-12-0"></span>**3.2 Tags**

### **Tags used**

Table 3-3

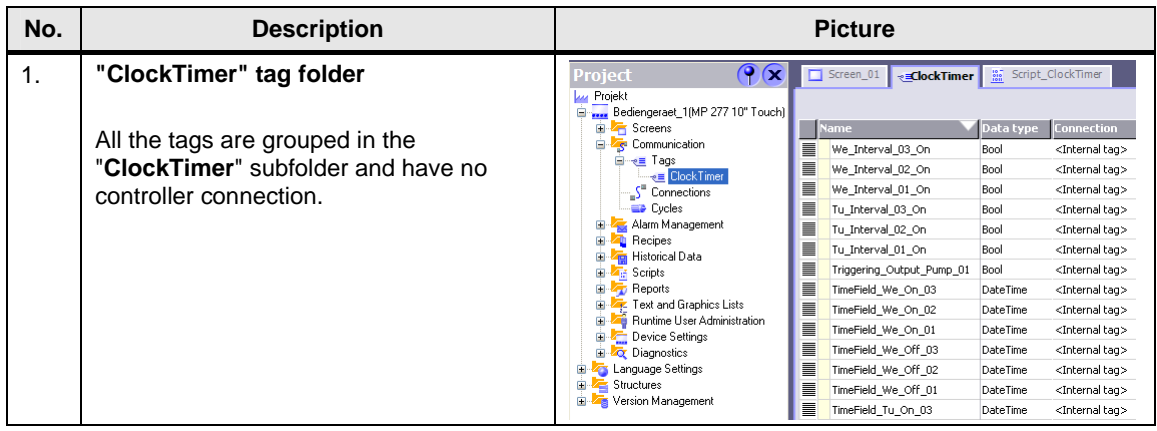

#### **Notes:**

- It is recommended, in particular for the tags that are used for the switch-on/switch-off times, to make a connection to a controller (->Use data block). Otherwise, you have to re-enter the switch-on/switch-off times each time you restart the operator panel.
- If you change the names of the tags used for your configuration, than also check the script "Script\_ClockTimer". You might have to "synchronize" the changed tags here.

### <span id="page-12-1"></span>**3.3 Scheduler**

### **Scheduler**

Table 3-4

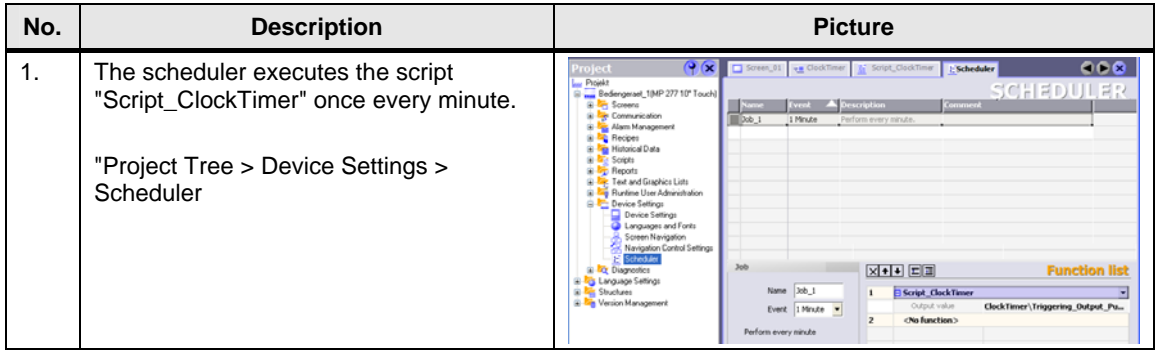

### <span id="page-13-0"></span>**3.4 Script**

### **"Script\_ClockTimer" script**

The specified switch-on and switch-off times are evaluated by means of this script. The script has comments so that the separate commands can be executed quickly. Below we described the functions used in detail. Please also refer to the Online Help of WinCC flexible. For this you select the appropriate command and then click the "F1" button.

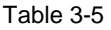

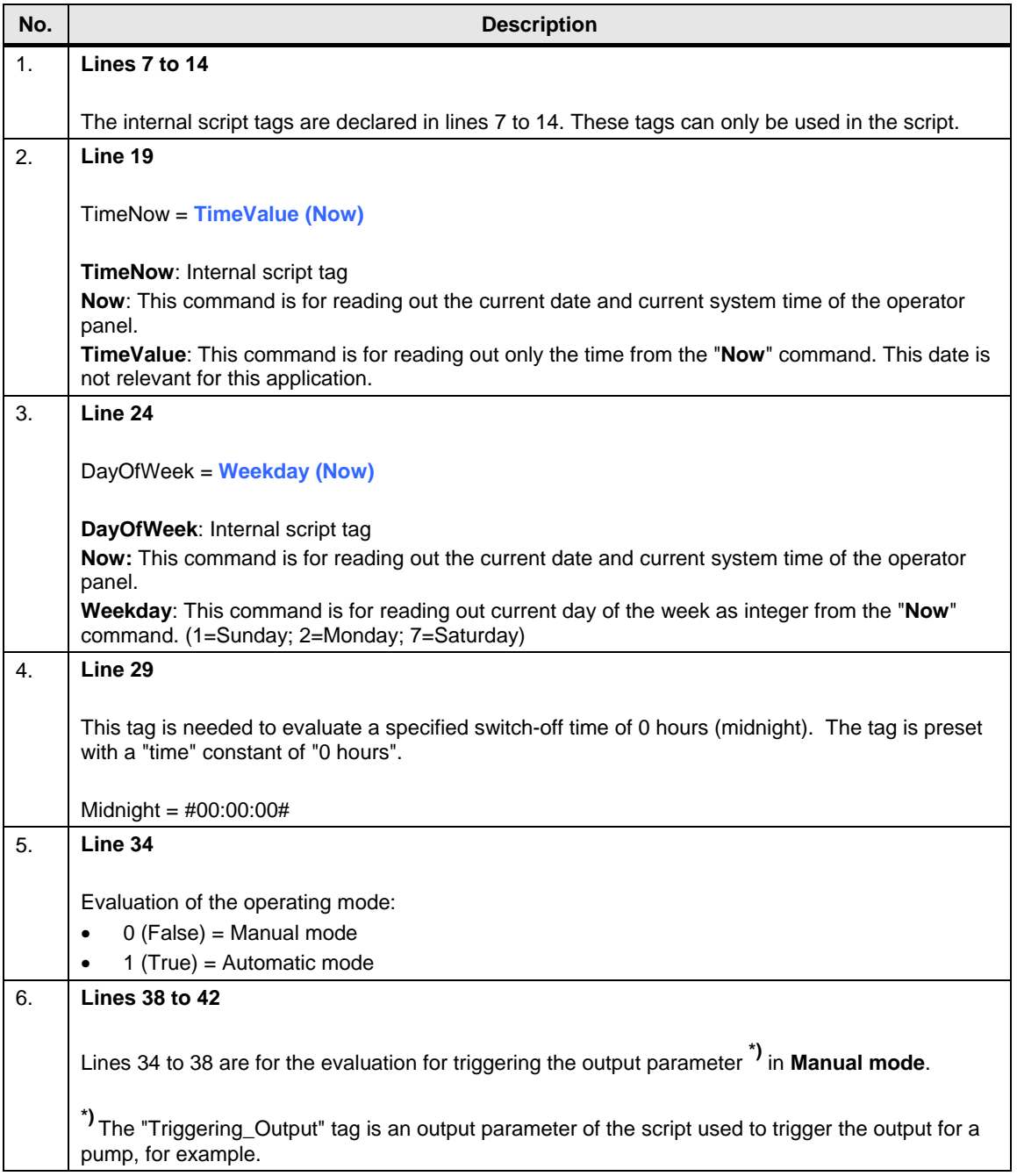

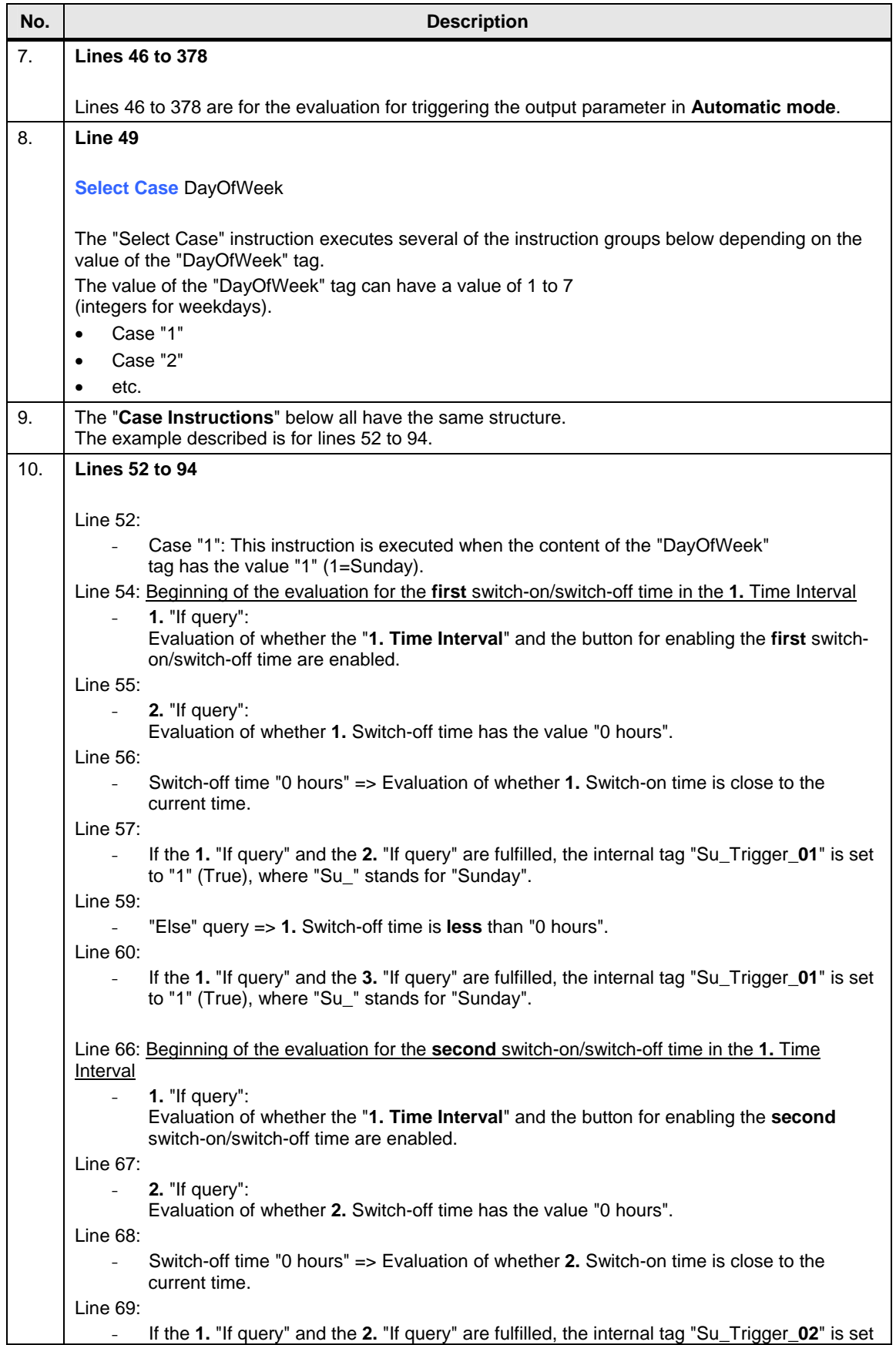

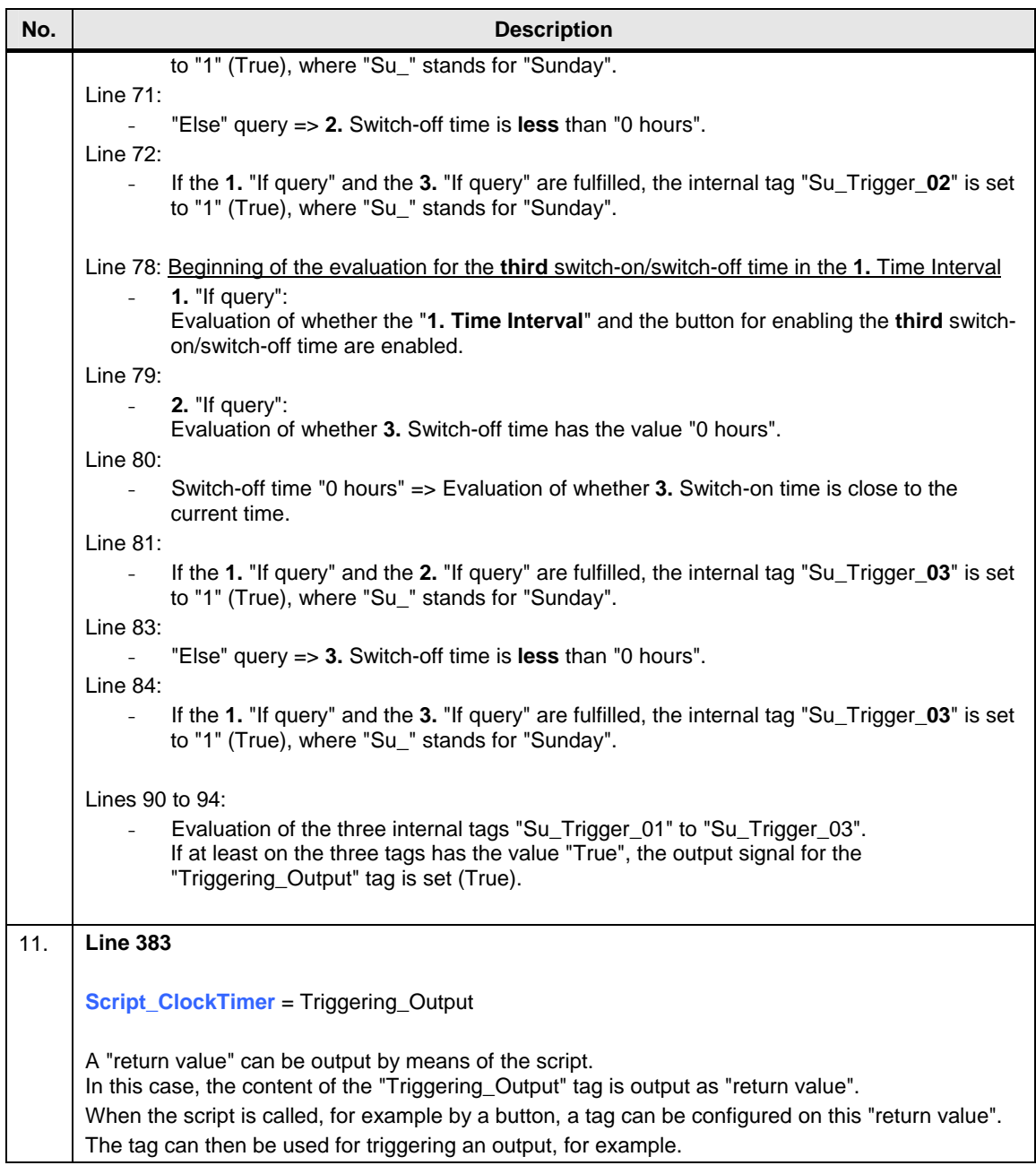

# <span id="page-16-0"></span>**4 How to Use the Example**

This chapter describes how to use the project.

You can transfer the attached configuration to an MP 277 Touch or use it to test the WinCC flexible Runtime.

### <span id="page-16-1"></span>**4.1 Operation**

Table 4-1

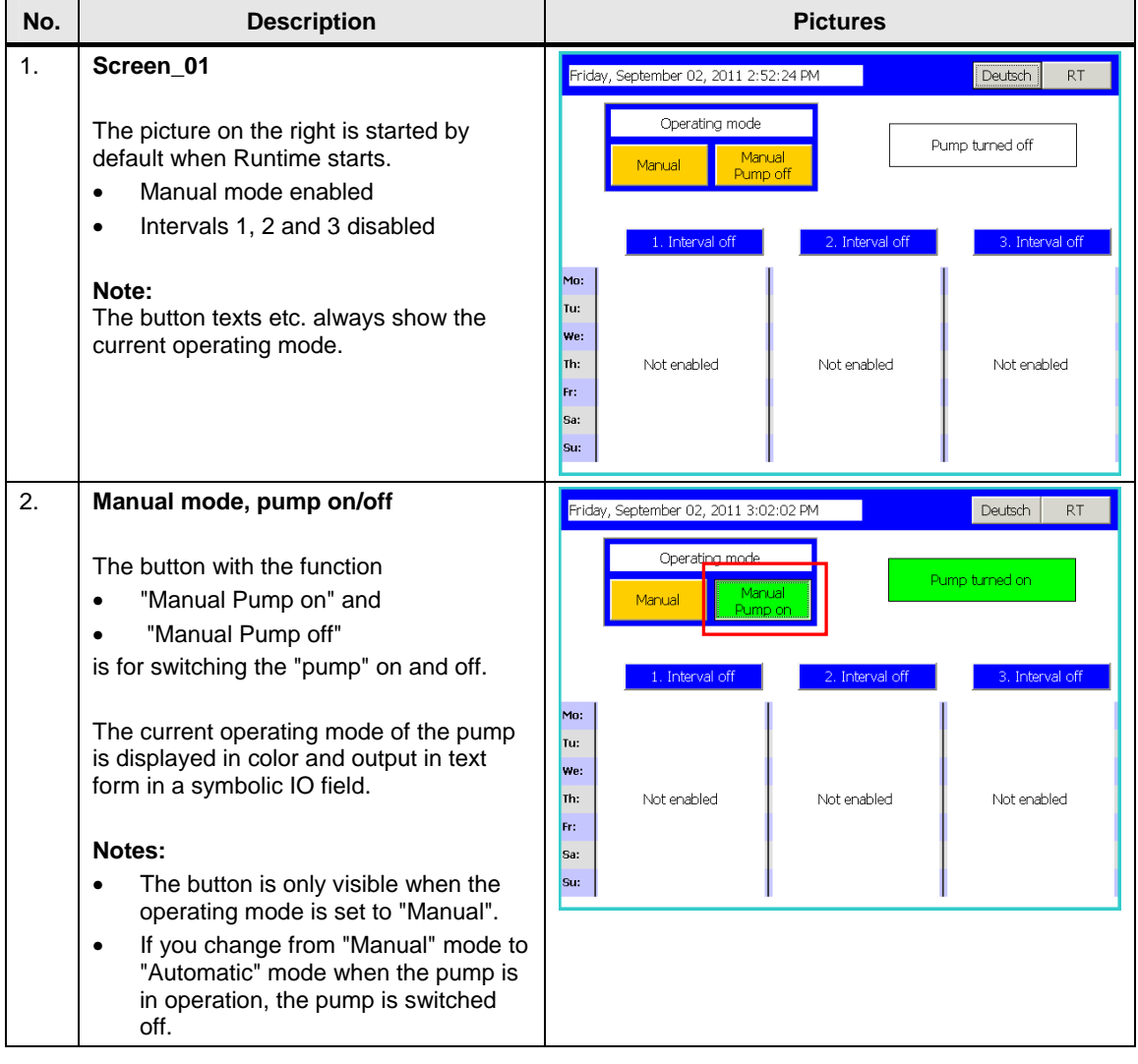

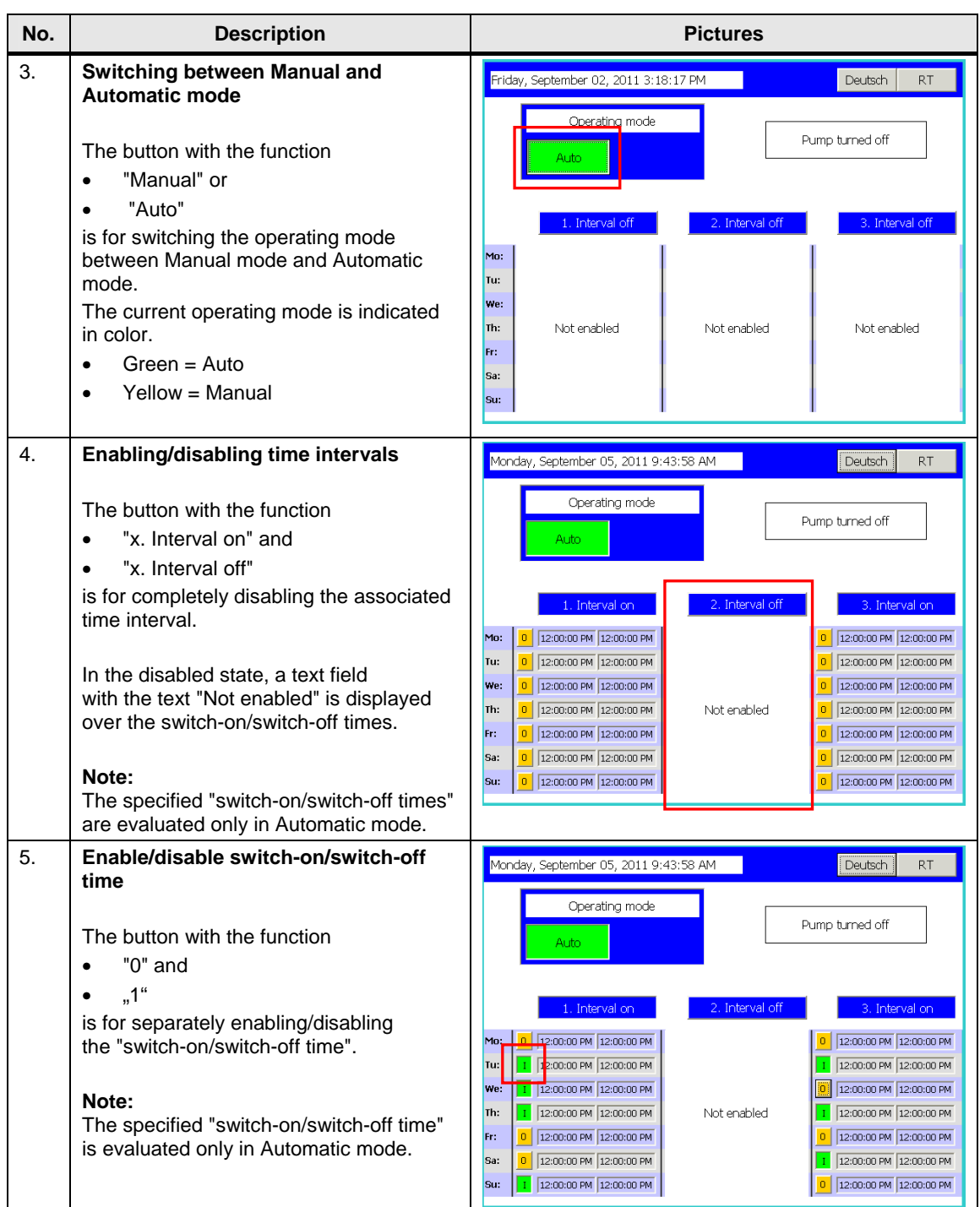

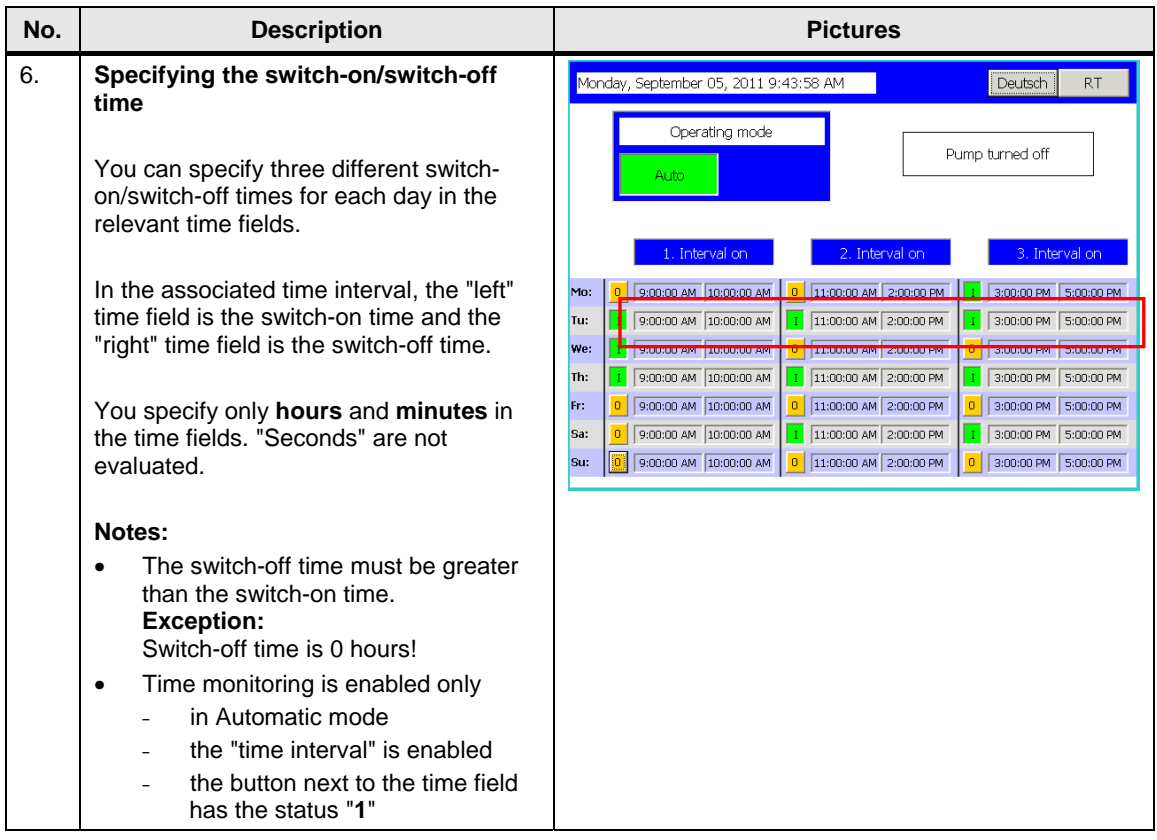

### <span id="page-19-0"></span>**4.2 Tips and Tricks**

#### **Time-of-day synchronization**

Please refer to the entry below for how to synchronize the system time of the HMI operator panel with the system time of the CPU.

<http://support.automation.siemens.com/WW/view/de/24104104>

#### **The output signal for triggering the pump is not reset**

Check the switch-on/switch-off times of each time interval.

If, for example, the specified switch-on time of the "2. Time Interval" is less than the specified switch-off time of the "1. Time Interval", then the time continues running until the switch-off time of 2. Time Interval is reached.

See picture below: Overlapping of the switch-off and switch-on times

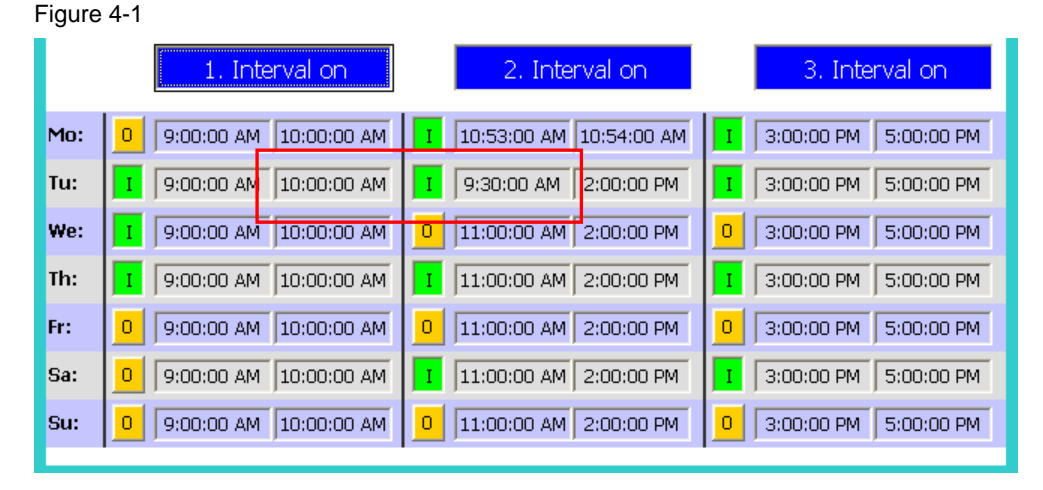

#### **The output signal for triggering the pump is not switched on**

- Check the switch-on/switch-off times of the time interval used.
	- The specified switch-on time must be less than the specified switch-off time.
- Check that you have specified the "correct" time for the relevant day.

#### **The output signal should be present without interruption also on the next day.**

The times are specified "by default" for each individual day.

If triggering of the output is to be continued without interruption on the next day, then specify the time below, for example:

**Switch-off time** Friday: 00:00:00 hours

**Switch-on time** Saturday: 00:00:00 hours

The "overlapping" of the times ensures that triggering is retained for the output signal.